# Manual Booking System Core Unit Imaging

## **Open the website of the Rudolf-Virchow Center.**

Open your browser and visit the website of the Core Unit Fluorescence Imaging at the Rudolf-Virchow Center of the University Würzburg

<https://www.uni-wuerzburg.de/rvz/cu-fluorescence-imaging/startseite/>

Select "booking system"

Now klick on the link to the MRBS system, which will open in a new window:

<https://rbs.uni-wuerzburg.de/med-cu-imaging/>

#### **Log-in to the Shibboleth-system with your university account.**

*Are you working for the university hospital and do not have a university account?* Generate a login for the university following the description on the University's computing center:

<https://www.rz.uni-wuerzburg.de/dienste/jmu-account/antraege/>

Now the calendar view will open:

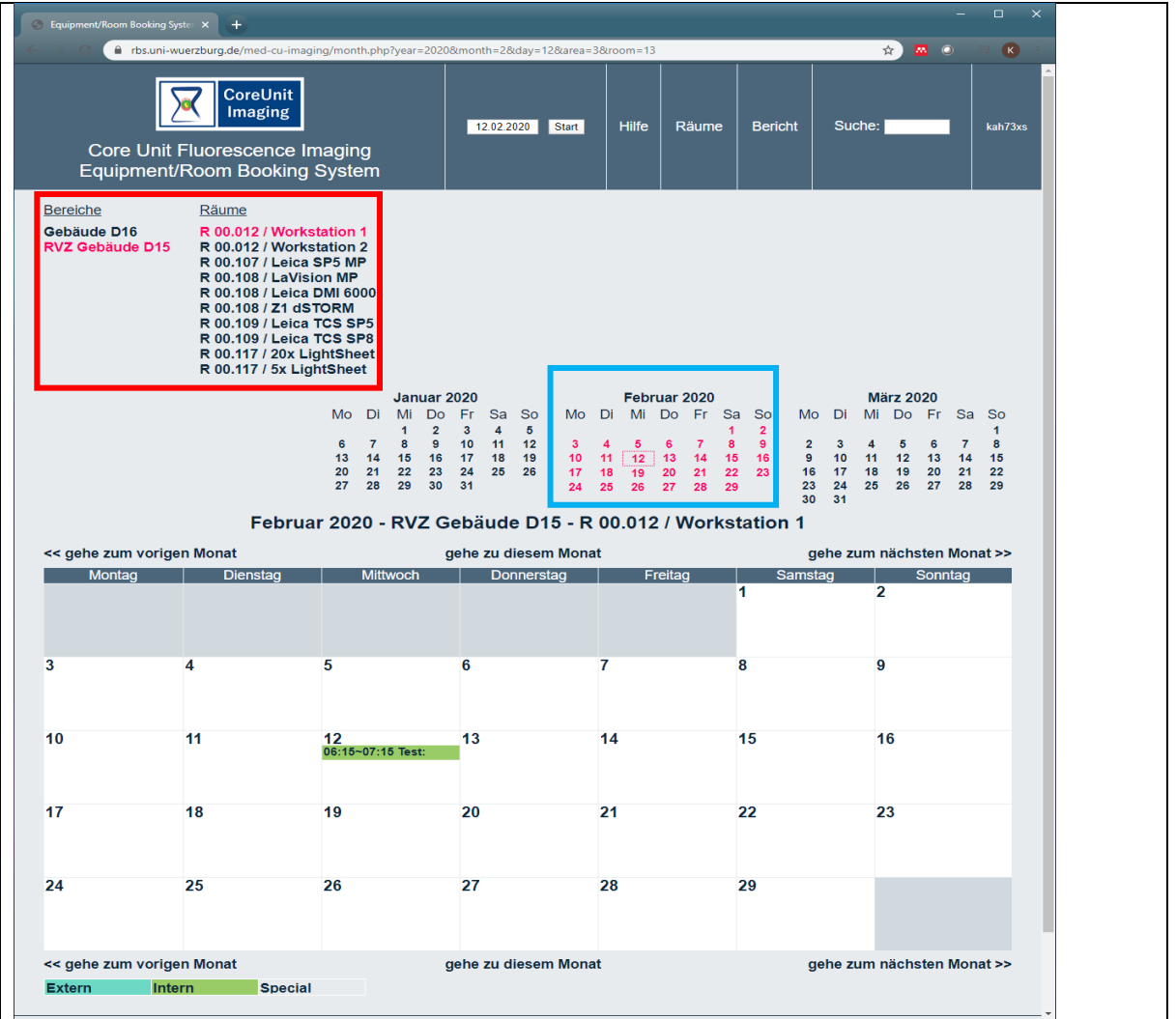

### **Select your microscope and measurement day**

You can now choose between the Areas and the Equipment/Rooms (red box).

You can choose between a Month, Week or Daily View (blue box).

Choose the Day you would like to book the Equipment/Room. You can do this with the calendar in the top right corner, or via a direct click in the big calendar.

Click now on the specific Day (or the specific hour in daily view) you would like to book.

You should see the following Window now:

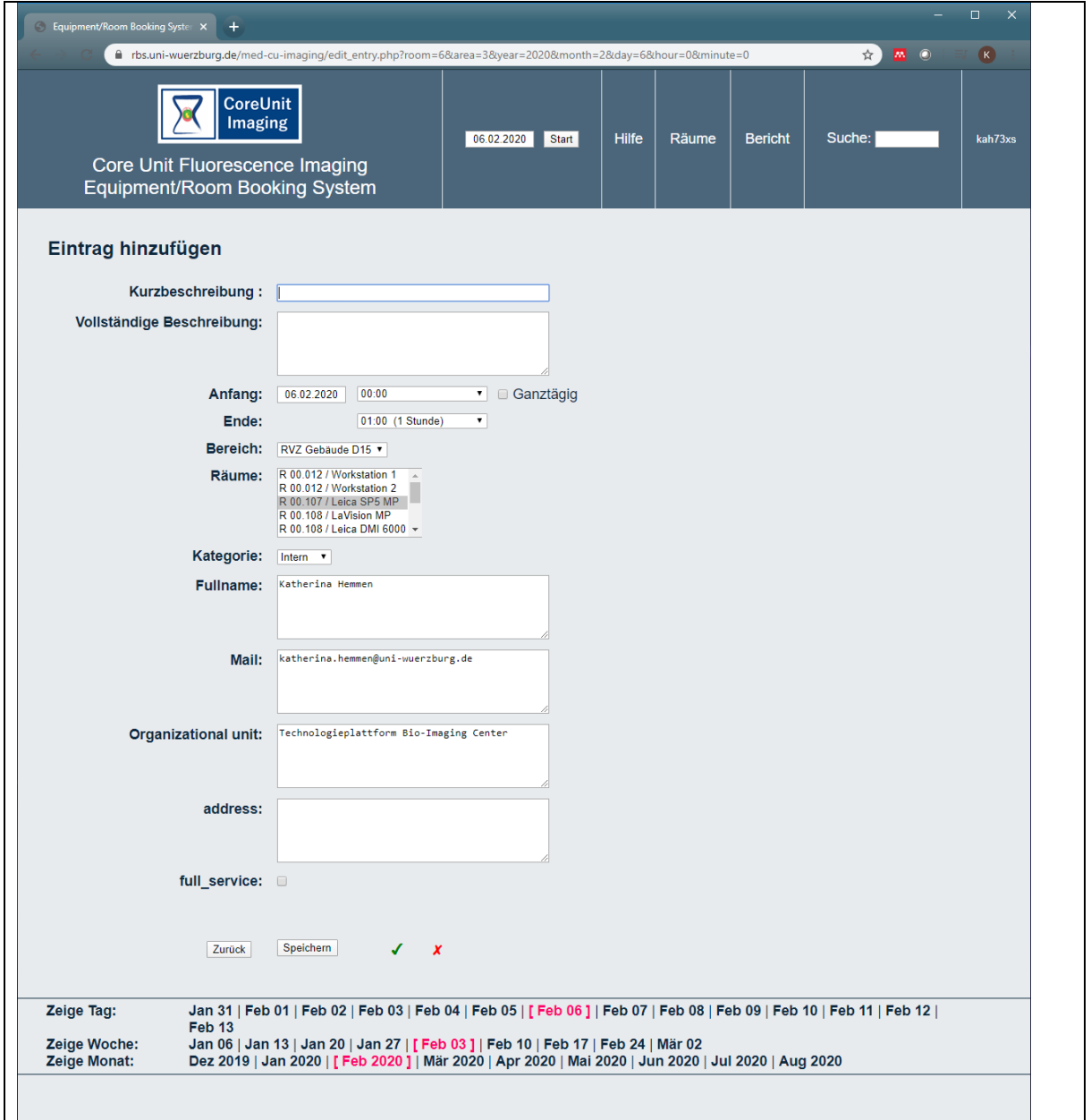

The information displayed here will be available to all logged in users to facilitate contacting other users e.g. measuring before or after your selected appointment.

You may add your name in the top field "*short description*" or some details in the "*full description*" box. Whatever you type into the *short description* will be visible in the calendar view to all logged in users:

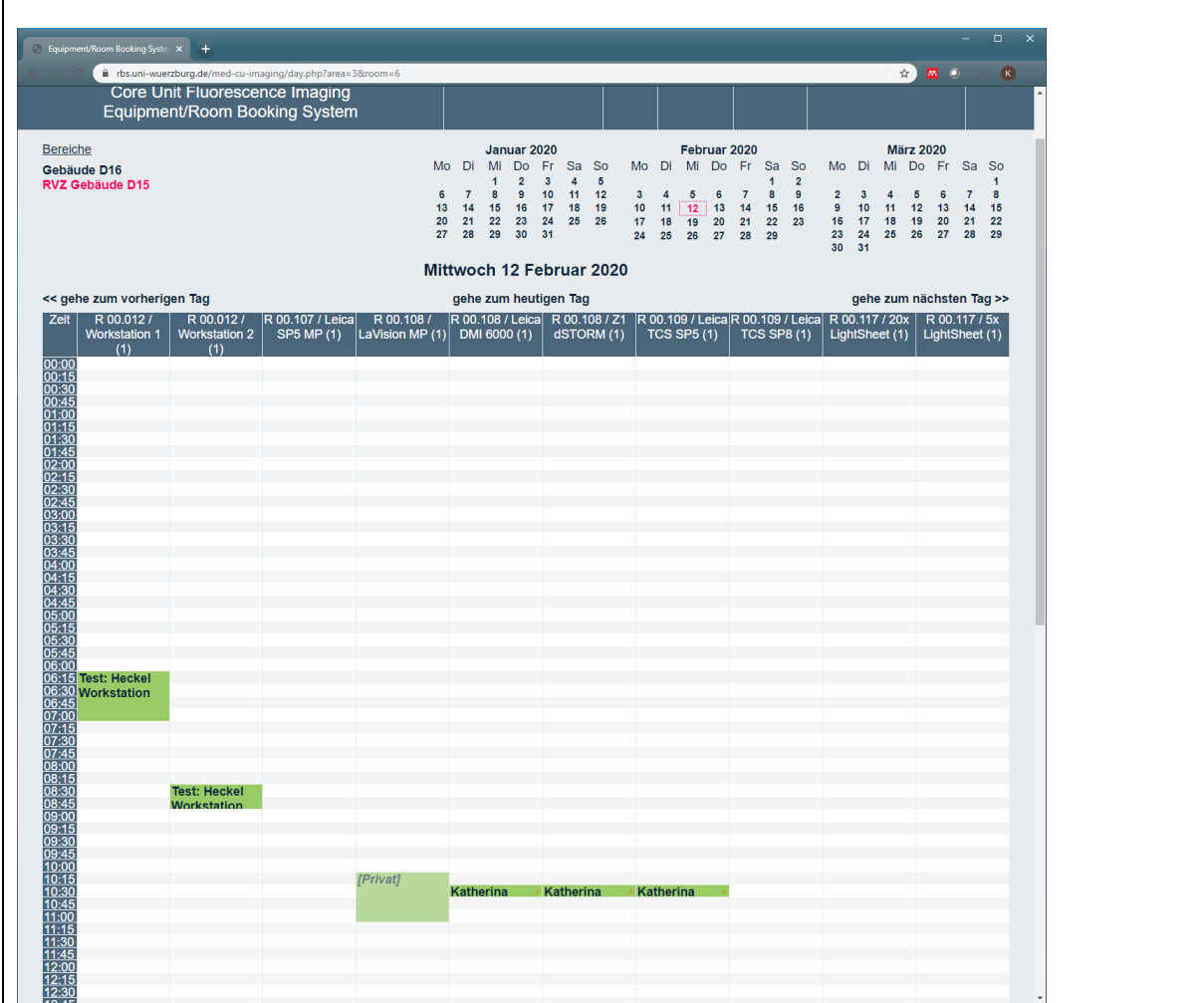

**Now you choose a time for your booking**:

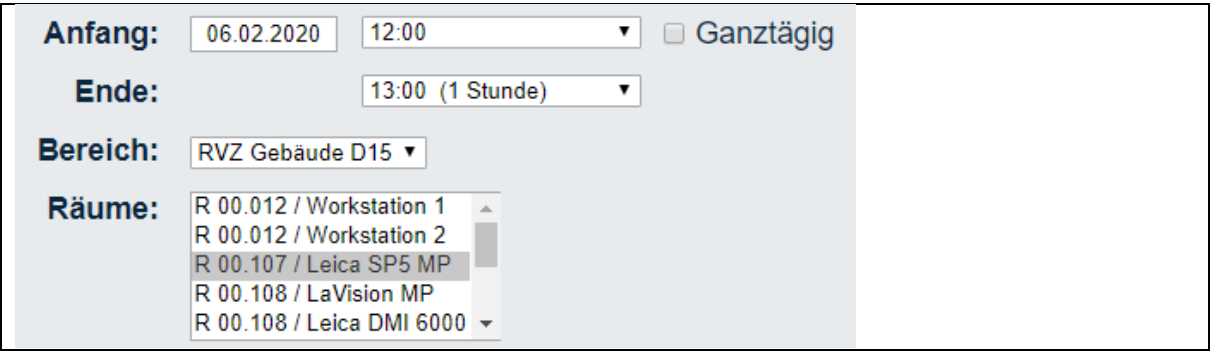

## **Define your user group**:

Of you are an employee of the Rudolf-Virchow-Center, please select "**intern**"

If you are a member of a consortium, e. g. SFB, TR, CRC, with a prepaid lump sum, please select "**special**". Do not forget to add your detailed project name, e.g. TR 124 B06.

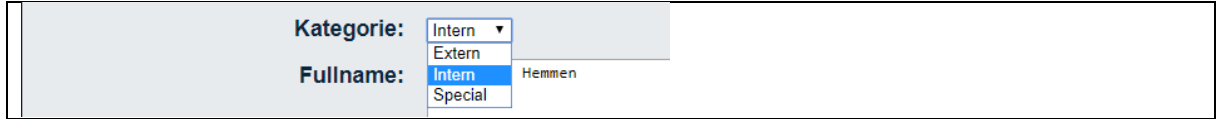

If you are a member of the university or university hospital and not working at Rudolf-Virchow Center or an external research group, please select "**extern**".

If you require or wish assistance during your measurement, please tick the box *"full service*".

Please note the higher hourly cost. **Please only select this option AFTER you agreed with the responsible person on a date and time**.

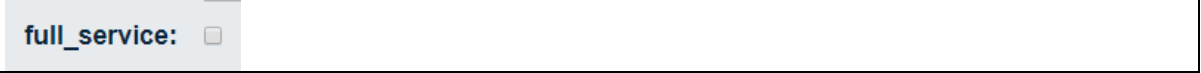

**Warning:** Selecting this option without prior agreement of the responsible person, will/might result in you paying the higher cost but measuring without assistance/service.

If you have done all your setting, please control them again. If everything is correct, the date is not in the past and no conflict with other entries, you should see two green hooks next to the "save" button".

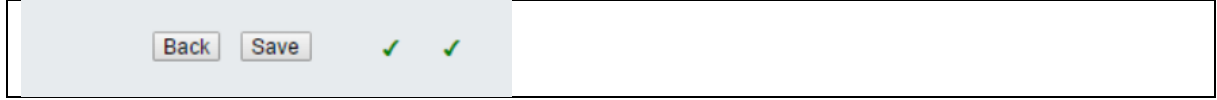

If you see here a red cross, there is some error in your booking. If you move the mouse arrow over the red cross, you get further information.

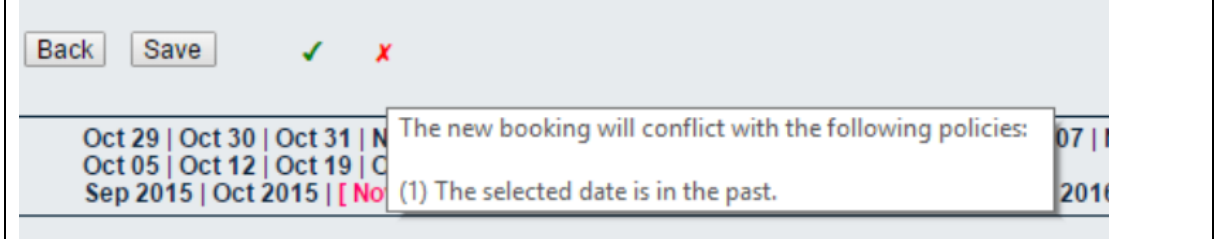

If all inputs are correct and you have save the booking, you and  $-$  in case of full service  $-$  the administrator of the microscope will receive and e-mail.

You can modify the booking or delete it, until the beginning time is in the past. Afterwards only the administrator can modify/delete it.

### **Main administrator** is:

Mike Friedrich RVZ, ground floor, room 00.012 Phone: 0931-31-80356 [Mike.friedrich@uni-wuerzburg.de](mailto:Mike.friedrich@uni-wuerzburg.de)

If he is not available, please contact: Dr. Katherina Hemmen RVZ, ground floor, room 00.012 Phone: 0931-31-89875 [katherina.hemmen@uni-wuerzburg.de](mailto:katherina.hemmen@uni-wuerzburg.de)